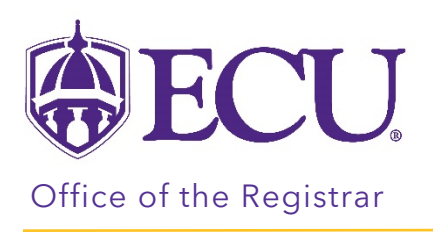

## How to drop a class

- 1. Log into Pirate Port.
- 2. Click on the Registration & Planning Card.

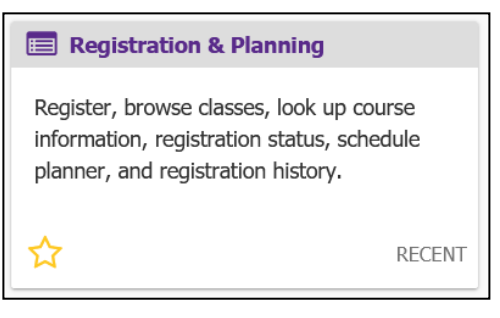

3. Click on the Add or Drop Classes link.

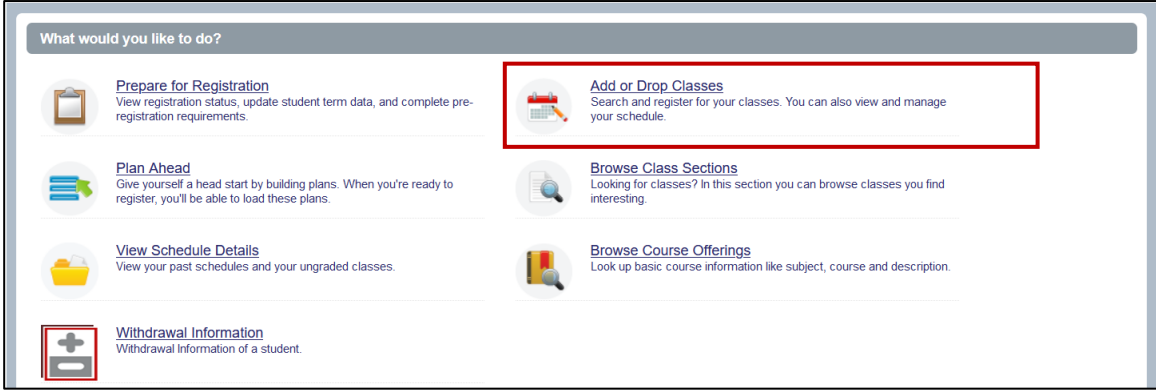

4. Select Registration Term from the Terms Open for Registration pull down menu.

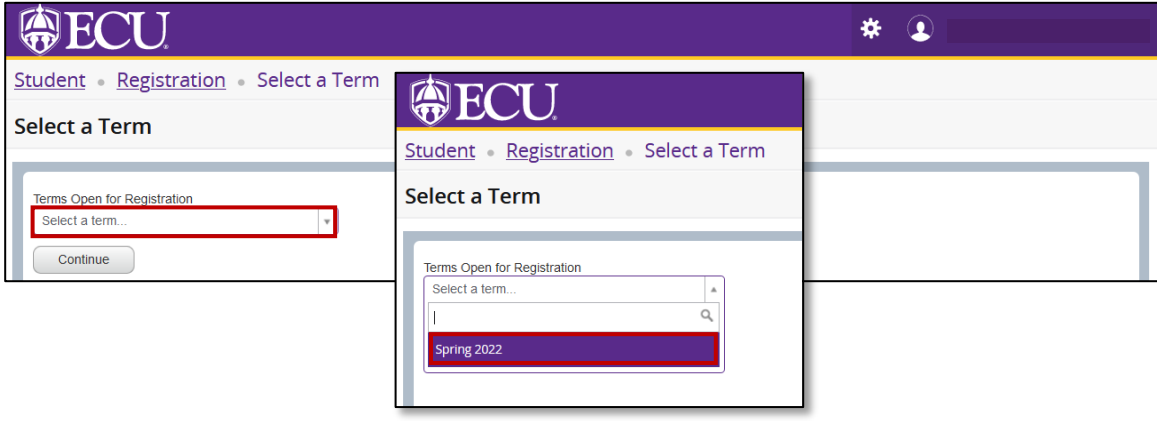

5. Undergraduate Students: Enter your Registration PIN and click the Continue button. Please contact your advisor for your Registration PIN.

Graduate Students: Click the Continue button.

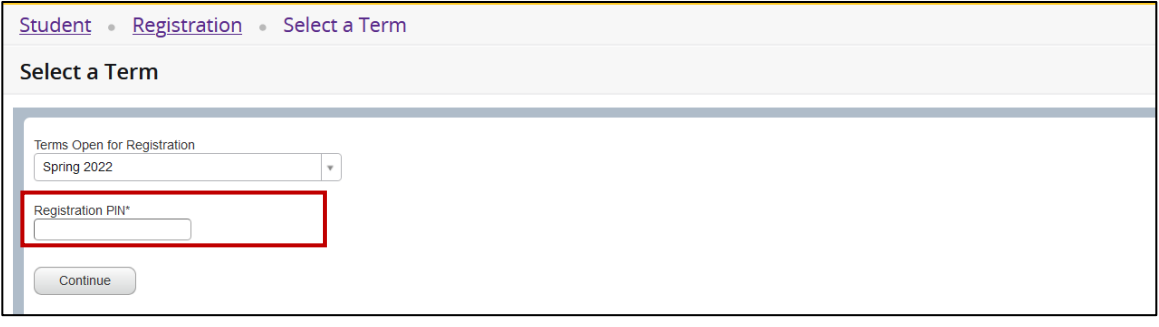

6. In the Summary window, select \*\*Web Dropped\*\* from the Action pull down menu next to the class you would like to drop.

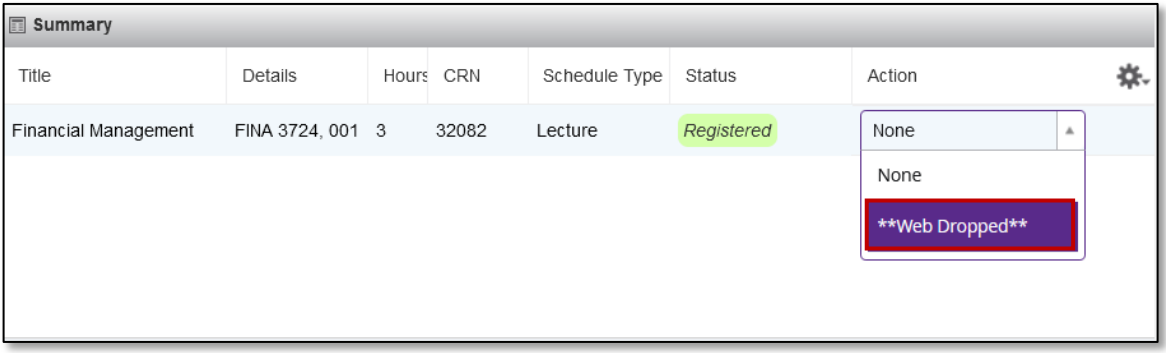

7. Click on the Submit button.

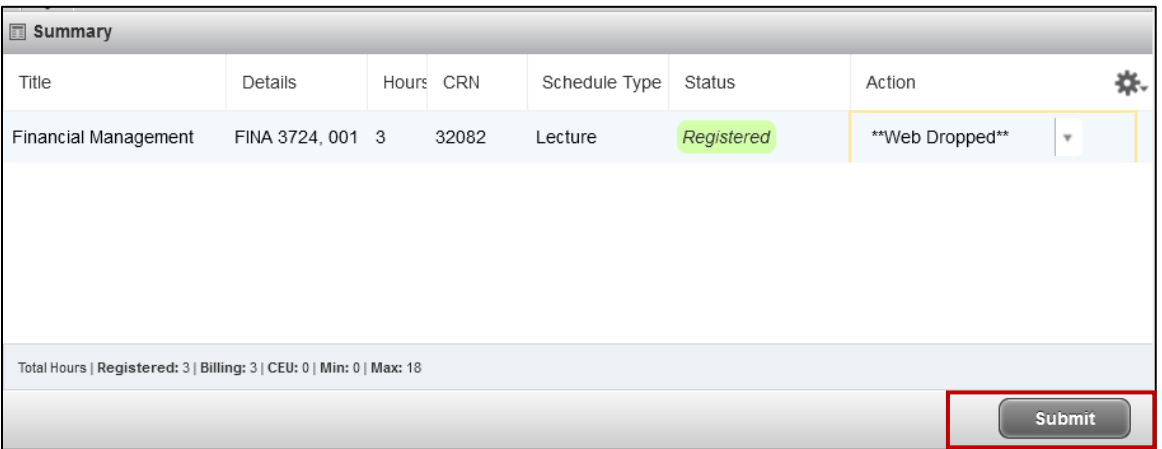

8. A Save Successful notification (in green) is displayed in the top right hand corner of the screen if the course drop was successful, and the week-at-a-glance schedule and summary screens are updated to show the dropped course status as *Deleted*.

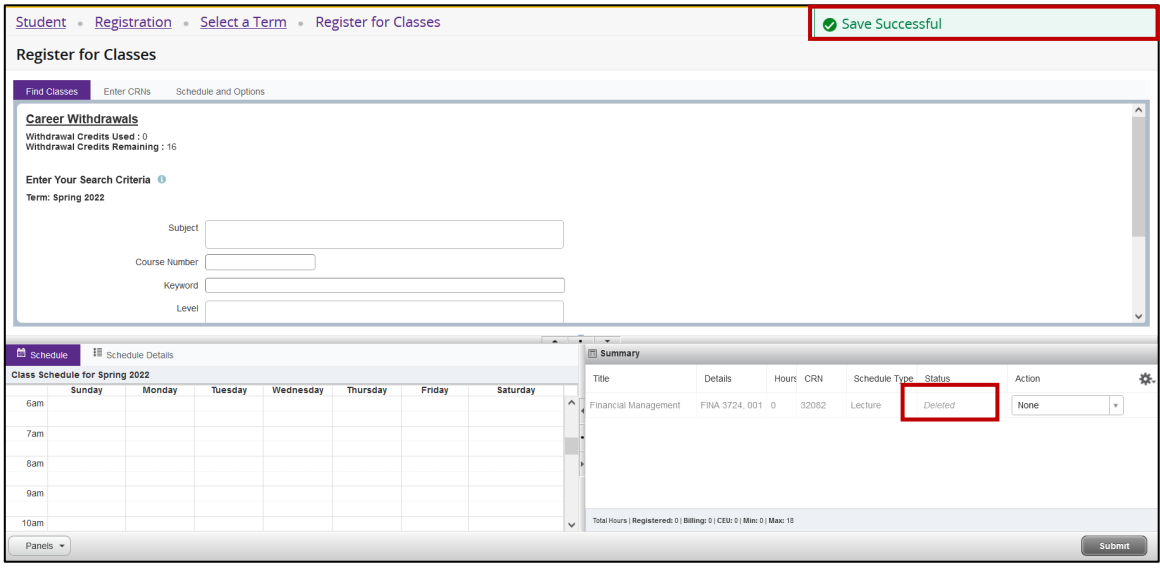